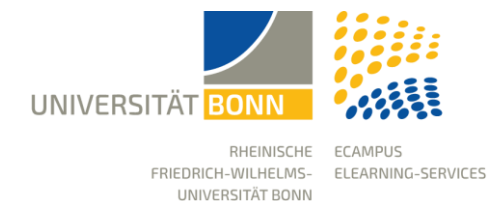

Stand: 14.08.2023

Diese Anleitung führt Sie in die Struktur von eCampus ein und beschreibt das Navigationsmenü.

# Kopfzeile

### Profil und Datenschutz

Die persönlichen Daten in eCampus werden von GOsa (Identity Management System) bezogen und können in eCampus nicht geändert werden.

Sie können ausgewählte Daten Ihres Profils für andere eCampus Nutzer\*innen sichtbar machen oder ein Bild zu Ihrem Profil hinzufügen. Die Profilfreigabe bewirkt, dass Ihr Name in Blogs, Forenbeiträgen und Kommentaren anstelle Ihrer Uni-ID erscheint, und ermöglicht eine Kontaktanfrage über die Mitgliedergalerie.

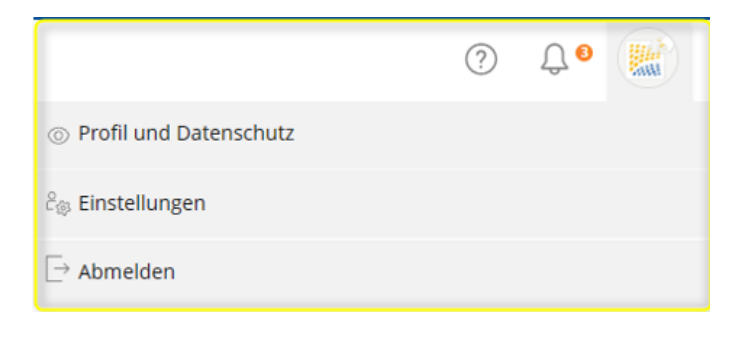

### Einstellungen

Sie können bestimmte Einstellungen anpassen, die nur Ihren Benutzerzugang betreffen, z.B. Sprache. Über "Treffer/Seite" bestimmen Sie, wie lang Listen (Suchergebnisse, Mitgliederlisten) sein sollen. Kurze Listen laden schnell, aber man muss viel blättern.

#### Nachrichtenzentrale

In der Nachrichtenzentrale können verschiedene Arten von Benachrichtigungen aus eCampus gesammelt werden:

- Background Tasks (z.B. die Erstellung umfangreicher Download-Pakete)
- eCampus Nachrichten
- Kontaktanfragen

Die Standardeinstellung bewirkt, dass die eCampus-Benachrichtigungen an Ihr eCampus-Postfach und Ihr Unipostfach weitergeleitet werden.

### Online Hilfe

Das Hilfe-Icon bietet Ihnen für jeden Nutzungsbereich eine sogenannte kontextsensitive Hilfe. Ein Klick auf das Icon öffnet die Anleitungen am linken Bildschirm.

# Hauptmenü & Kontextmenü

43

È

命

Ω

Y

Ω

tion

∰ Website

の Support

# 1. Dashboard

Das Dashboard ist Ihr persönlicher Schreibtisch und bietet direkten Zugriff auf alle eCampus-Objekte, die Sie als Favoriten markiert haben. Auf der rechten Seite finden Sie Ihre To-Do-Liste, den Kalender, eine Übersicht Ihrer internen eCampus-Nachrichten und die Neuigkeiten aus den Kursen und Gruppen.

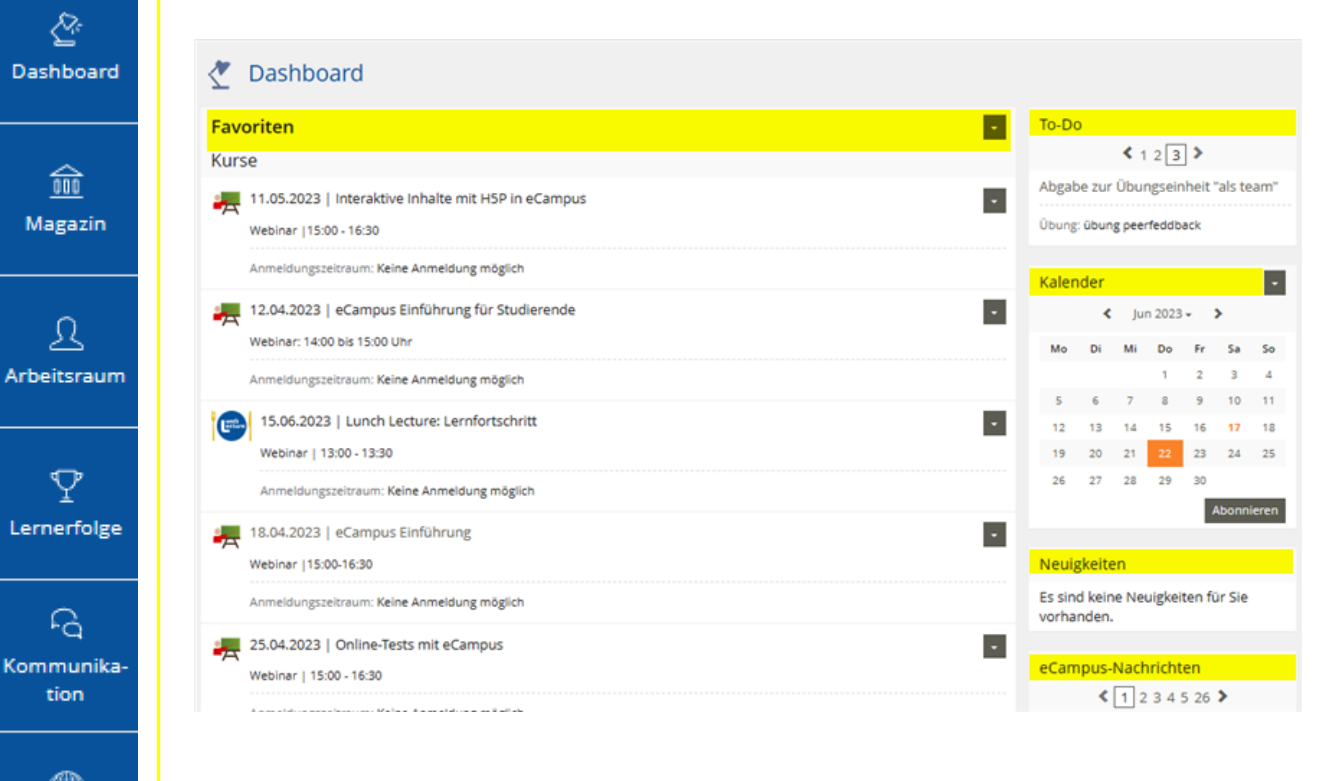

**Hinweis:** Ihre Kurse befinden sich nicht alle automatisch auf dem Dashboard, aber sobald Sie Ihre Kurse zu den Favoriten hinzufügen, werden sie auf dem Dashboard angezeigt. Sie finden alle Kurse, bei denen Sie Mitglied sind, im Hauptmenü "Arbeitsraum/Meine Kurse und Gruppen".

# 2. Magazin

Das Magazin beinhaltet alle Lerninhalte, Informationen und eLearning-Angebote der Fakultäten und Einrichtungen. Die Einstiegsseite bietet direkten Zugang zu den Hauptkategorien:

## Einstiegsseite

**Veranstaltungen**: Diese Kategorie enthält alle eCampus-Kurse aus dem elektronischen Vorlesungsverzeichnis (BASIS).

**Einrichtungen**: Weitere eLearning-Angebote der zentralen und dezentralen Einrichtungen sind in dieser Kategorie zu finden. Die Kurse in dieser Kategorie sind BASIS-unabhängig.

**Partner-Hochschulen**: Die freigegebenen Kurse der Universität zu Köln und der Heinrich-Heine-Universität Düsseldorf finden Sie hier.

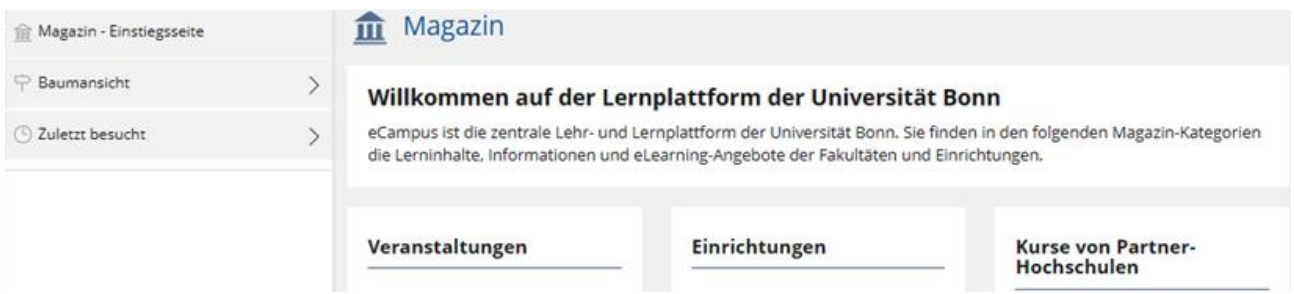

### Baumansicht

Die Baumansicht zeigt alles, was in eCampus verfügbar ist, und Sie können durch Kategorien, Kurse und Gruppen navigieren.

**Hinweis:** für eine bessere Performance schließen Sie diese Ansicht und navigieren Sie über Ihre Favoritenliste.

### Zuletzt besucht

"Zuletzt besucht" ist für eine schnelle Navigation oft hilfreich. Hier werden Sprungstellen (Links) zu den Objekten aufgelistet, die Sie als letztes verwendet haben.

## 3. Arbeitsraum

Im Kontextmenü des Arbeitsraums finden sich verschiedene Einträge und Funktionen.

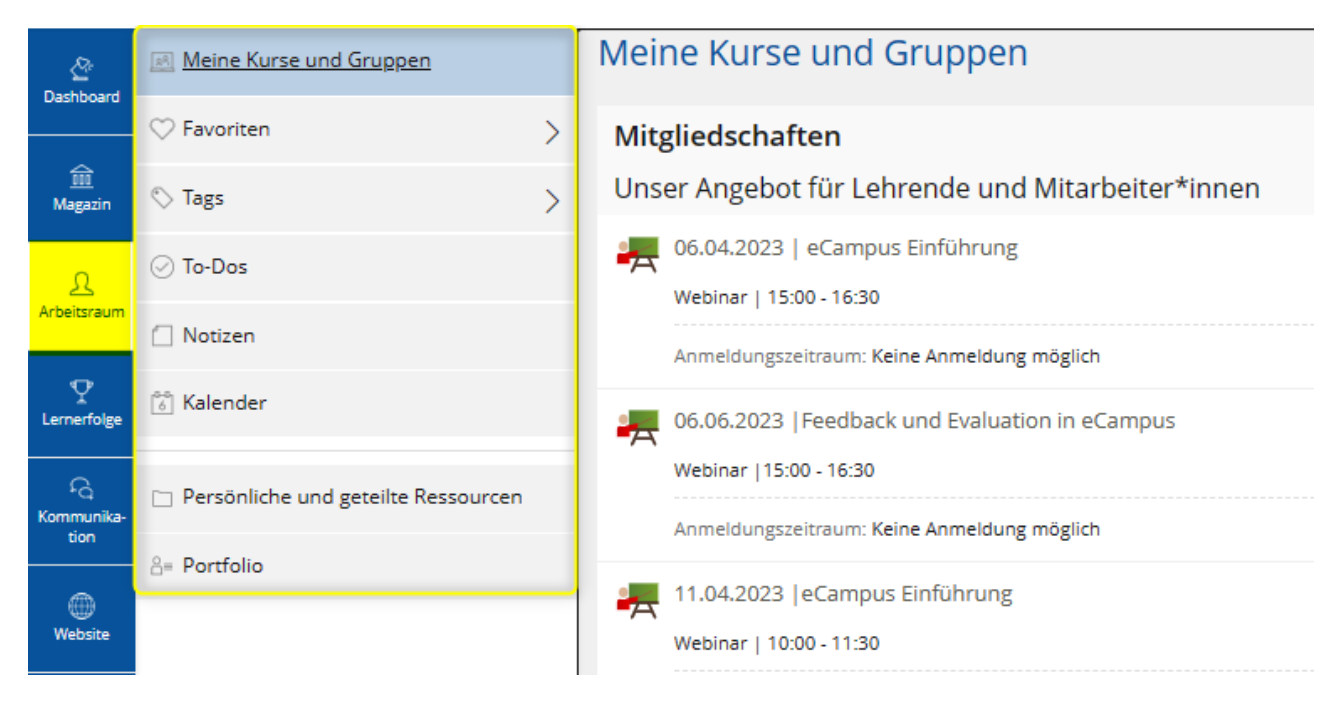

## Meine Kurse und Gruppen

Hier können Sie sich einen Überblick über die Kurse und Arbeitsgruppen verschaffen, in denen Sie als Mitglied eingetragen sind. Oben rechts über das Aktionenmenü können Sie die Art der Sortierung bestimmen, die Ansicht festlegen und aus alten Kursen und Gruppen austreten.

### **Favoriten**

Die Favoriten dienen dazu die Inhalte auf dem Dashboard, also der persönlichen Startseite, zu bestimmen. Hier können Sie ganz einfach Inhalte hinzufügen oder entfernen und Ihr Dashboard auf dem aktuellen Stand halten.

### Tags

Mit Tags können Sie beliebige eCampus-Objekte verschlagworten und zu Gruppen zusammenfassen. So können Sie Aufgaben oder eCampus-Objekte, die wichtig sind, bündeln. Im Slate sehen Sie den Tag-Begriff, den Sie selbst gewählt haben. Wenn Sie auf das Tag klicken, erweitert sich der Slate mit allen Objekten, die Sie mit dem Begriff verschlagwortet haben.

**Tag setzen:** Öffnen Sie neben dem eCampus-Objekt, das Sie taggen möchten, das Aktionenmenü und wählen Sie die Option "Tag setzen". Die Tags müssen im Dialogfeld durch ein Komma getrennt werden.

### To-Dos

Diese Liste wird automatisch erstellt und kann zugewiesene Übungseinheiten oder unbeantwortete Umfragen enthalten sowie auf unveröffentlichte Foren- und Blogeinträge hinweisen. Leider ist es nicht möglich, eigene Einträge hinzuzufügen. Wenn eine Aufgabe erledigt ist, wird der Eintrag automatisch gelöscht. Sie finden die To-Do's nicht nur in Ihrem Arbeitsraum, sondern auch auf Ihrem Dashboard rechts über dem Kalender im Schnellzugriff.

### Notizen

Die private Notiz wird Ihnen nun unter "Notizen" angezeigt. Hier können Sie sich alle Inhalte, zu denen Sie eine private Notiz verfasst haben, ansehen.

### Kalender

Über diese Rubrik haben Sie Zugriff auf die gesammelte Ansicht aller Kalender, die sich in Ihren Kursen befinden. Sie können hier zwischen verschiedenen Ansichten wie Tages-, Wochen-, Monatsoder Listenansicht auswählen. Neben Ihren angelegten Terminen können Sie hier auch direkt Ihre Sprechstunden verwalten.

### Persönliche und geteilte Ressourcen

Hier können Sie Ihre persönlichen Materialien ("Ressourcen") speichern. Dazu gehören Ihre eigenen Zertifikate, Links, Dateien und Blogs. Die Materialien sind für andere zunächst nicht zugänglich. Bei Bedarf können Sie jedoch Objekte mit anderen teilen. Umgekehrt können Sie über die Registerkarte "Ressourcen von anderen" freigegebene Objekte einsehen und kopieren. In der Registerkarte "Meine Magazin-Objekte" können Sie auch alle Objekte einsehen und verwalten, die Sie selbst irgendwo in eCampus erstellt haben.

### Portfolio

Ein Portfolio ist ein persönlicher Ort, an dem Sie Inhalte sammeln und veröffentlichen können. Dazu gehören persönliche Ideen, aber auch Lernprozesse und Ergebnisse in Form von Text, Bild und Ton. Sie können mehrere Portfolios für unterschiedliche Zwecke und Zielgruppen erstellen. Für jedes Portfolio können Sie wählen, welche Inhalte Sie wie präsentieren möchten. Sie können festlegen, dass das Portfolio nur für bestimmte Benutzergruppen zugänglich ist.

# 4. Lernerfolge

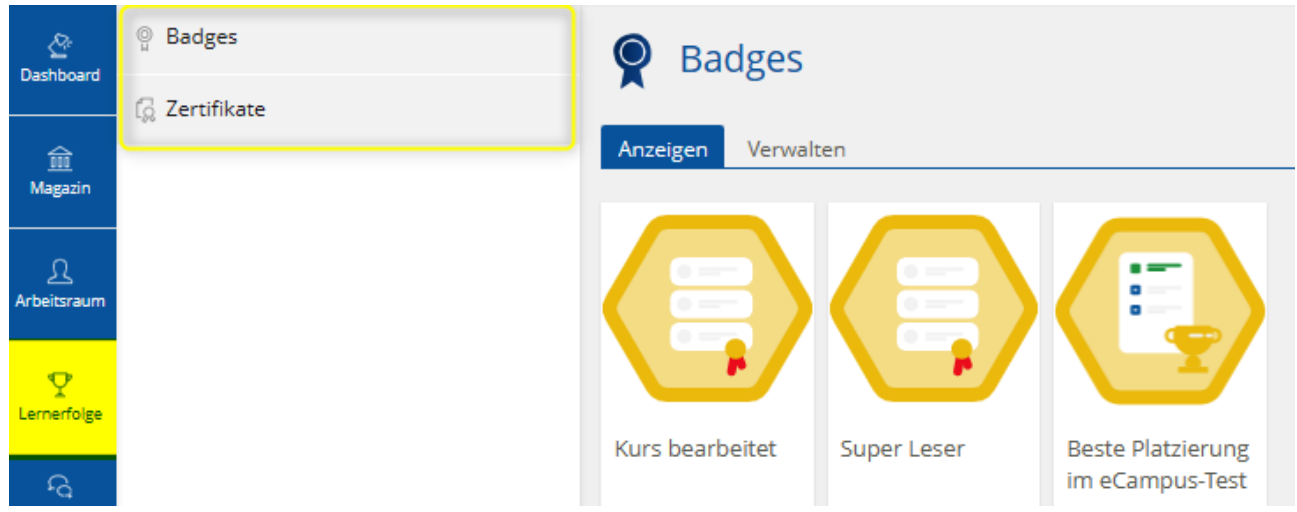

#### **Badges**

Badges sind digitale Lernabzeichen, die bestimmte Fähigkeiten und Kenntnisse der Benutzer\*innen dokumentieren. Die erhalten Badges werden im Lernerfolg eingesammelt. Sie als Kursadministrator\*innen können Badges aktiv einzelnen Benutzer\*innen zuweisen oder über eCampus automatisch zuweisen lassen.

#### Zertifikate

Sofern Sie innerhalb eines Kurses oder nach Abschluss eines Testes ein Zertifikat erhalten haben, können Sie hier auf Ihre gesammelten Zertifikate zugreifen und diese entweder alphabetisch oder nach Ausstellungsdatum sortieren.

# 5. Kommunikation

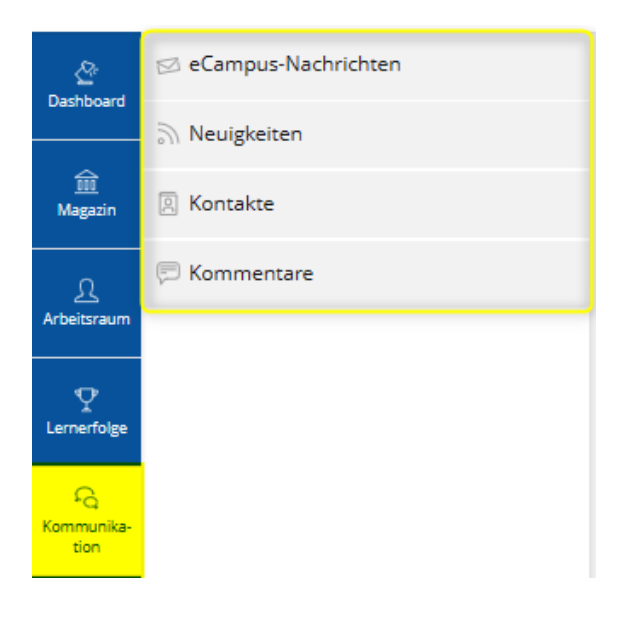

eCampus-Nachrichten: Hier erscheinen Meldungen über Änderungen aus den Kursen oder Gruppen, wie hochgeladene Dateien, neue Forenbeiträge oder bearbeitete Wiki-Seiten.

Neuigkeiten: Sie werden z. B. über neue Forenbeiträge, bearbeitete Wiki-Seiten oder von Dozenten verfasste Nachrichten informiert.

Kontakte: Hier können Sie eine eCampus-interne Kontaktliste aufbauen und somit eCampus-Nutzer\*innen bei Bedarf sofort und ohne Suchaufwand per interner Benachrichtigung kontaktieren. Um diese Funktion nutzen zu können müssen Sie vorerst Ihr Profil veröffentlichen und dann navigieren Sie zur Profilansicht des Nutzers, z.B. über die Mitgliedergalerie eines Kurses.

**Hinweis:** Bitte beachten Sie, dass eine Kontaktaufnahme mit einem Benutzer\*innen (oder umgekehrt mit Ihnen) nur möglich ist, wenn der Adressat der Kontaktanfrage sein Profil veröffentlicht hat.

#### Kommentare

Hier werden alle Kommentare gebündelt, die Sie an verschiedenen eCampus-Objekten getätigt haben. Sie als Administrator müssen diese Funktion übrigens an den verschiedenen Objekten wie zum Beispiel Datei, Lernmodul, Wiki usw. erst aktivieren.

**Hinweis:** Anders als Notizen sind Kommentare immer öffentlich!

#### 6. Website

Über diesen Menüpunkt gelangen Sie auf die eCampus-Website mit allen Anleitungen und Informationen zu Diensten, die Ihnen zur Verfügung stehen.

#### 7. Support

Unter diesem Menüpunkt finden Sie Aktuelles, eine Übersicht über unsere Supportmöglichkeiten, Beispielkurse und unseren Blog. Gerne können Sie auch unsere eCampus-News abonnieren, damit Sie immer über Änderungen und Neuigkeiten informiert sind.

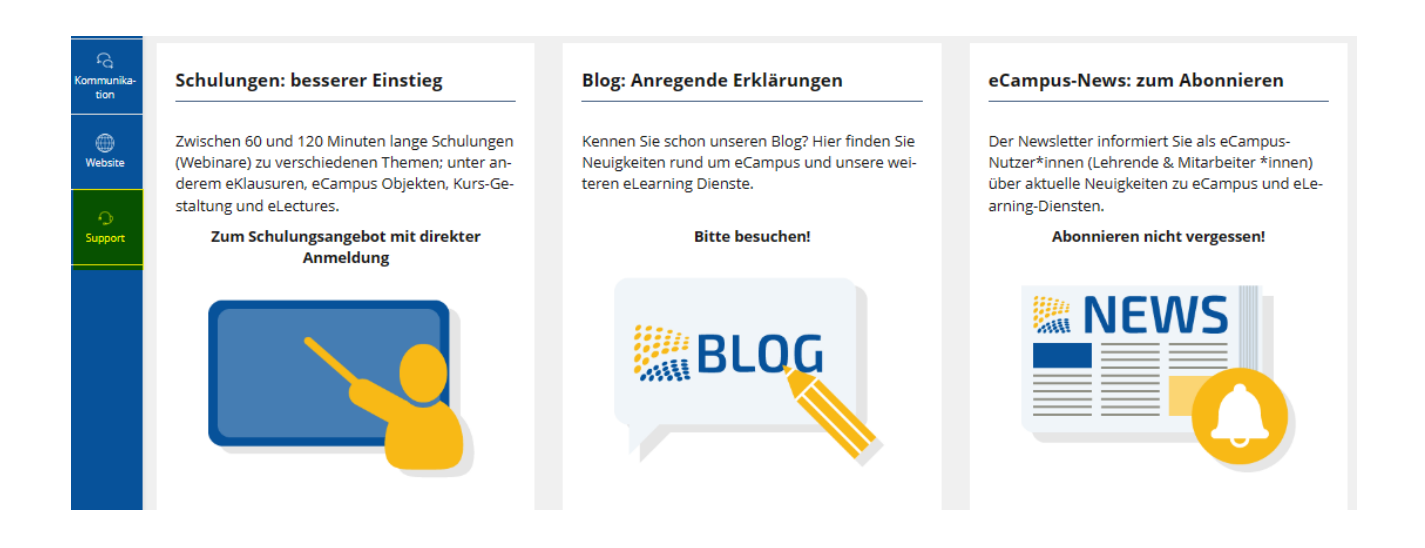